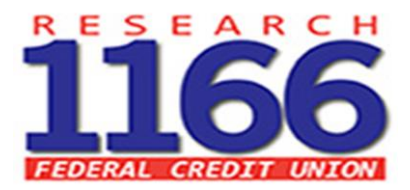

## **How to Use Home Banking**

[www.1166fcu.org](http://www.1166fcu.org/) 

**Home Banking** 

**Member Account Number** 

(Root Number-No Suffix)

## **Temporary Password**

(the last six digits of the account holder's social security number)

## **Create a New Password**

No special characters are needed

 **Select a New Preferred picture** 

## **You will be asked to enter your account number again and click continue Now you will need your PASSCODE token card**

A four-character passcode will be displayed, use the top row of your passcode on the token card to enter each corresponding (matching) character from the bottom row on the token card

For Example: the screen says, **3B7F** 

0 1 2 3 4 5 6 7 A B C D E F -TOP ROW P T M H F G W E R K Q V X S -BOTTOM ROW You would enter: **HKES** 

**You will enter your new password again and click logon** 

**\*Once you have entered into Home Banking, there are a couple more steps to complete your setup** 

**Go to Manage Account tab and select Log-in Settings:** 

**You have three choices of security (pick one, two or all three if you want) -Register your computer** if you do not wan to put in your passcode every time you sign in **-Second choice** is a text message, you will receive the passcode via text message **-Third choice** is security questions, answer all 5 and they will be asked at random when you go to sign in

Next under the Manage Account tab select **Activate Mobile Device:** this is for each device you wish to use the Mobile App on; for example: cell phone or tablets.

Follow the instructions on the page to download the new App and name each device you have to Generate an Activation Code, this code is specific for each device, so if you lose or upgrade a device your data is not kept on that device.

> If further assistance is required please contact the credit union at 856-224-2134